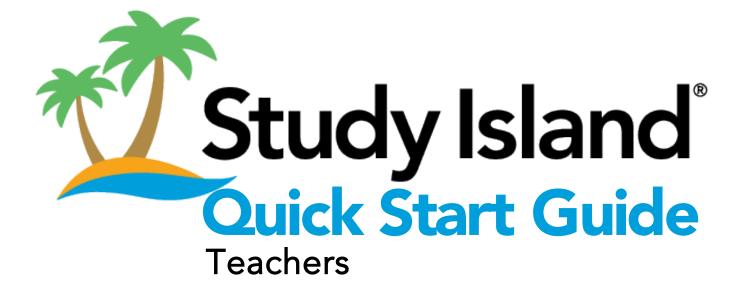

Study Island Sign In 1. Go to the Study Island login page. https://app.studyisland.com/cfw/login/ 2. Enter your credentials, which you received in your welcome email. 3. Click Sign In. Upon first login, you need to verify your email address within seven days. 1. Click Create a Class on the Teacher Page. Create Classes This section will be unlocked once you create a class. You'll see data once your students get started! 2. Name your class and choose a **Class Owner** from the drop-down menu. You can add up to three co-owners. 3. Select the students to enroll in the class. 4. Click Save. Congratulations on creating your first class! On the Teacher Page, you'll now see the Blue Ribbon Snapshot and Time Spent Snapshot, which help you track student progress. 1. On the Teacher Page, under Class Links, click Password List. Distribute 2. Select a grade or class. Login 3. Click Print Login Cards. Cards 4. Print the login cards and cut into individual cards. 5. Distribute the cards to your students. 1. On the Teacher Page, under My Assignments, click Create Practice and Create an Instruction Assignment. Assignment 2. Select a class from the drop-down menu. **3.** Complete the required fields, and click **Next: Assignment Options**. 4. Select a program and subject. 5. Select the topics to include. Adjust number of questions and passing percentage and click Next: Students. 6. Select the class to receive the assignment. Your class will automatically be selected but you can add other students. 7. Click Save & Exit. You will automatically be returned to the Class Page & **Properties**. 1. Select a Program from the drop-down menu. Set Up 2. Select a Class. Edmentum 3. Click Continue. Sensei Sensei is now set up to help you track your students' progress. For a quick overview, click the Quick Guide button on the left side of the screen. To get back to Study Island, click Teacher Page, Class Manager, or School Reports.

edmentum

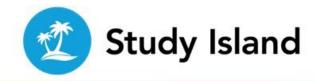

## Need your Account Info in a Snap? Keep this Page Handy

Your Study Island account information for quick reference

**User Name** 

Password

## Need to Know More about Using Study Island?

There are three different ways to learn how to complete tasks in Study Island.

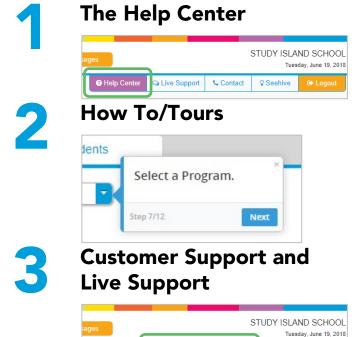

Cor

? Help Co

The Study Island Help Center provides access to help materials, such as user guides, quick start guides, quick reference cards, and videos.

**How To/Tours** provide on-screen step-by-step assistance to complete tasks.

Click the **Help Center** button, select a How To/Tour, and follow the steps as they appear on the screen.

To chat with a Customer Support Representative, click **Live Support** at the top of each page.

Customer Support can also be reached at: 800.419.3191 option 3 (7am - 6pm CST) or support@studyisland.com.